# LiveText **Faculty Training:** At-A-Glance

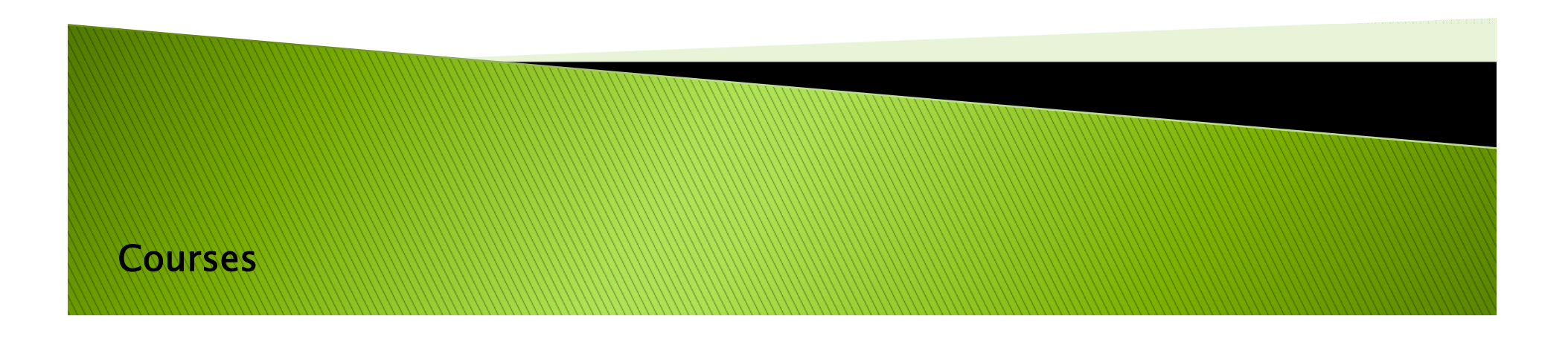

## **Purpose of This Tutorial**

- ▶ The purpose of the "Courses At-A-Glance" tutorial is to assist faculty with navigating courses, student rosters and non-field based assessments in LiveText. Examples include:
	- CITI Training
	- General Course Assignments
	- Teacher Performance Assessment (TPA)
- **These assessments are housed within the COURSE side of** LiveText accessible via the main Dashboard.
- If you would like assistance scoring assessments linked to field experiences, like the PBA, (which are housed on the FIELD EXPERIENCE side of LiveText), please refer to the tutorial subtitled "PBA Scoring At-A-Glance".

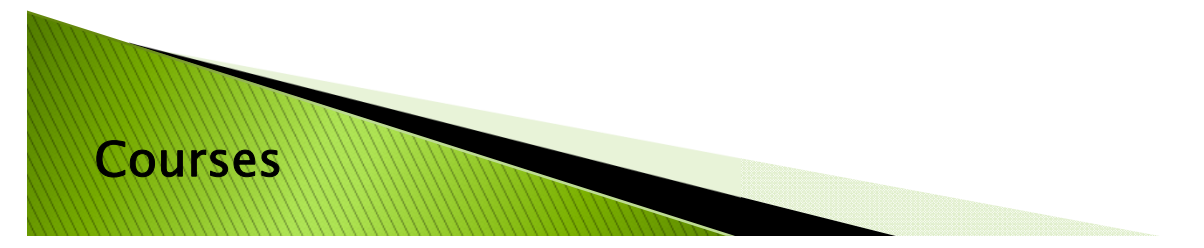

# STEP 1: LOG IN TO LIVETEXT ONLINE

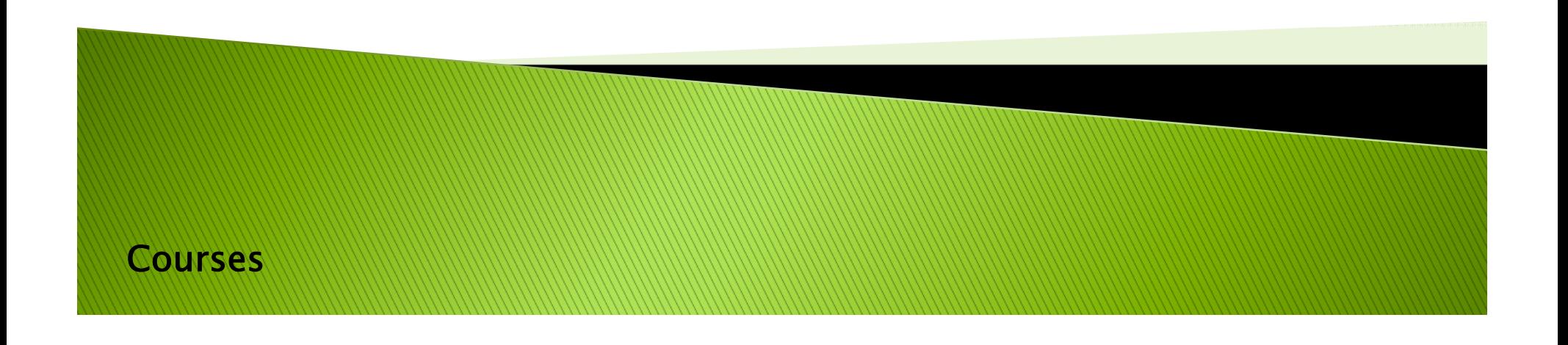

### **Preferred Internet Browsers**

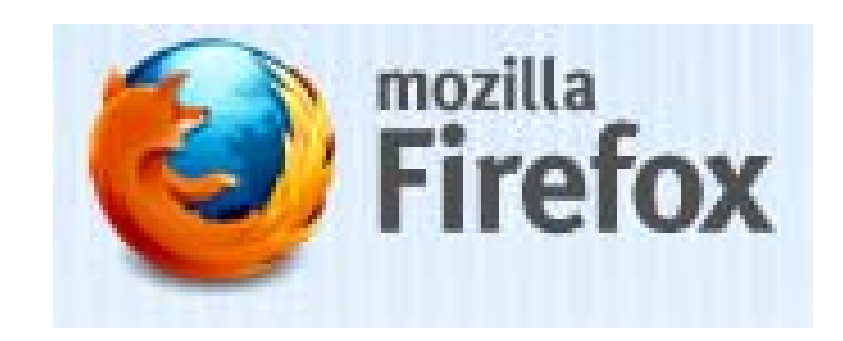

http://www.firefox.com

- $\overline{\phantom{a}}$ Mozilla Firefox is the preferred browser for LiveText.
- $\ddot{\phantom{1}}$  Internet Explorer and Safari are also supported.

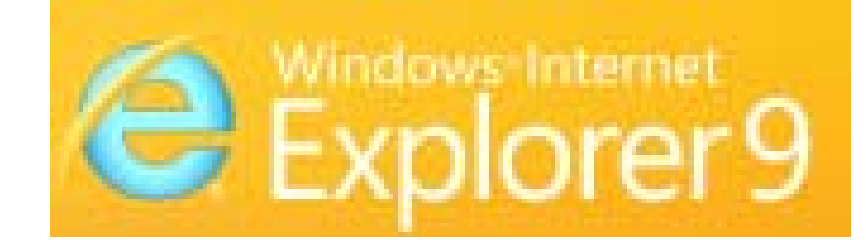

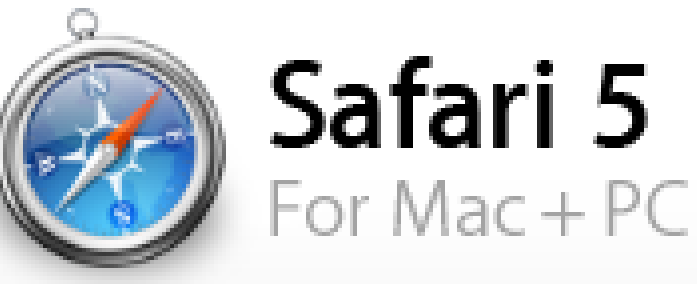

http://windows.microsoft.com

http://www.apple.com/safari

## Logging in

- **Go to the LiveText Homepage: <u>www.livetext.com</u>**
- **Log in using the username and password created** during the registration process

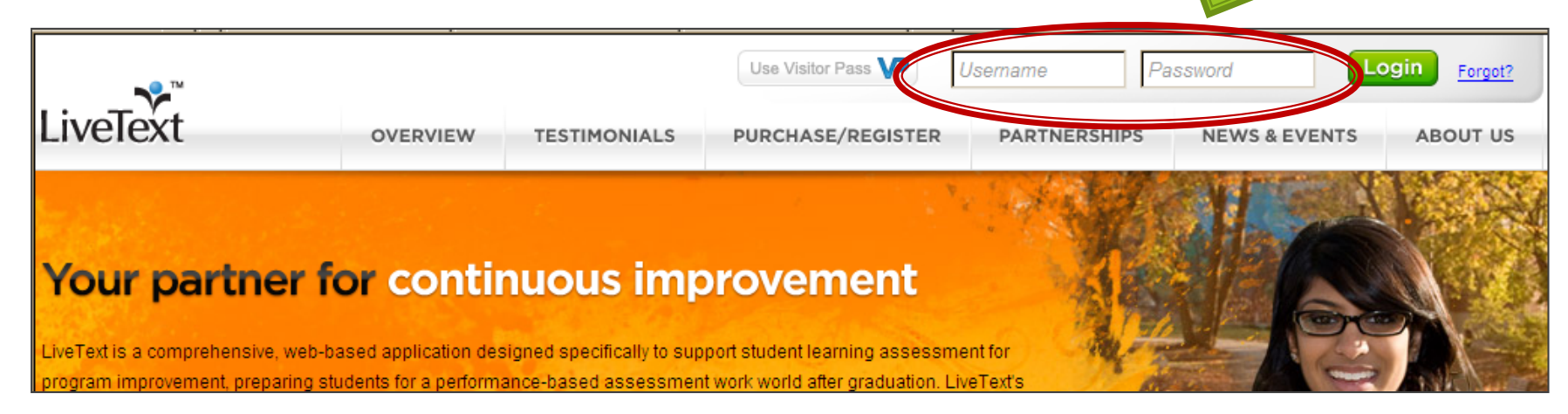

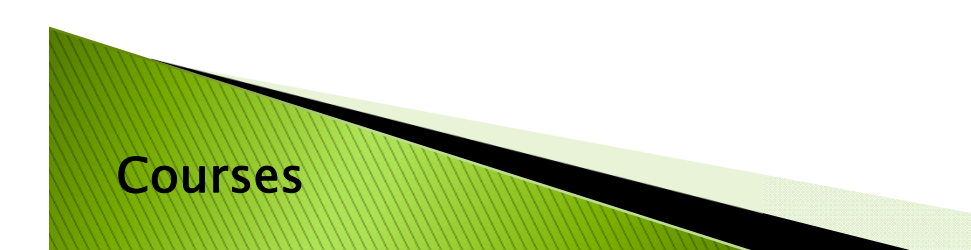

If you have not registered, please contact the Assessment Office (coe-livetext@umd.edu).

### Welcome to the Dashboard View

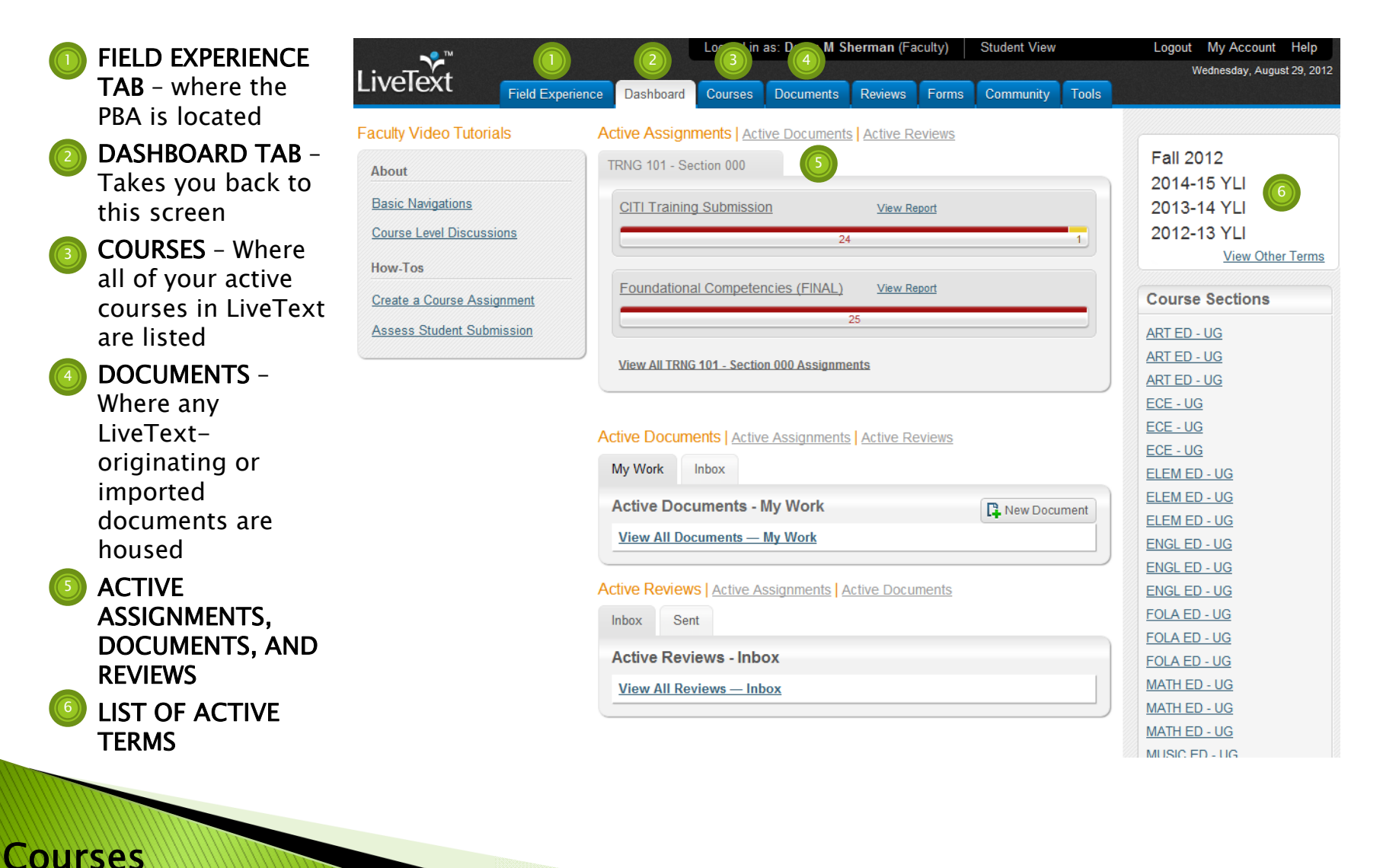

6

## STEP 2: REVIEWING **YOUR DASHBOARD COURSES**

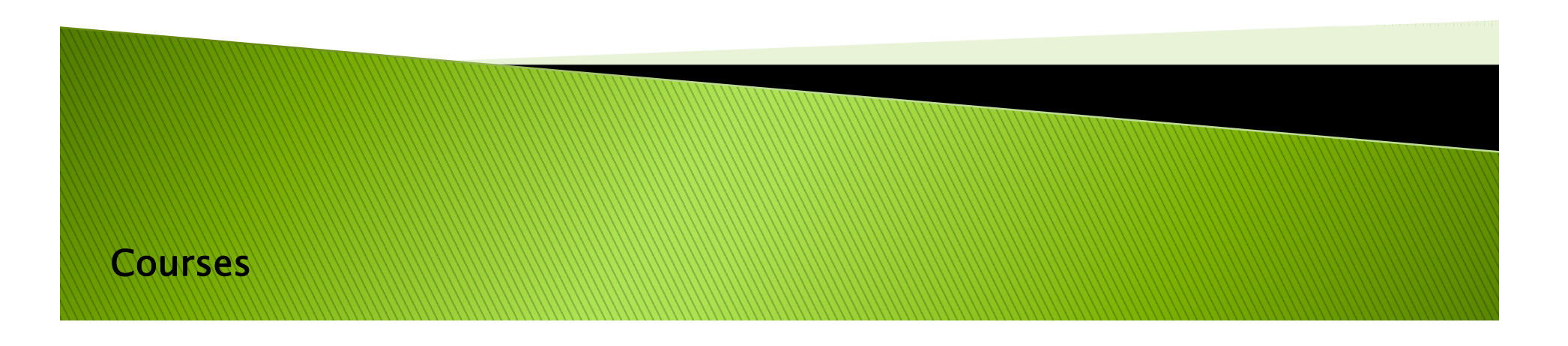

### Dashboard: Overview

What are the name(s) of the course(s) in your account?

You can find this information in multiple locations:

1) in the Center and 2) on the Right side menu

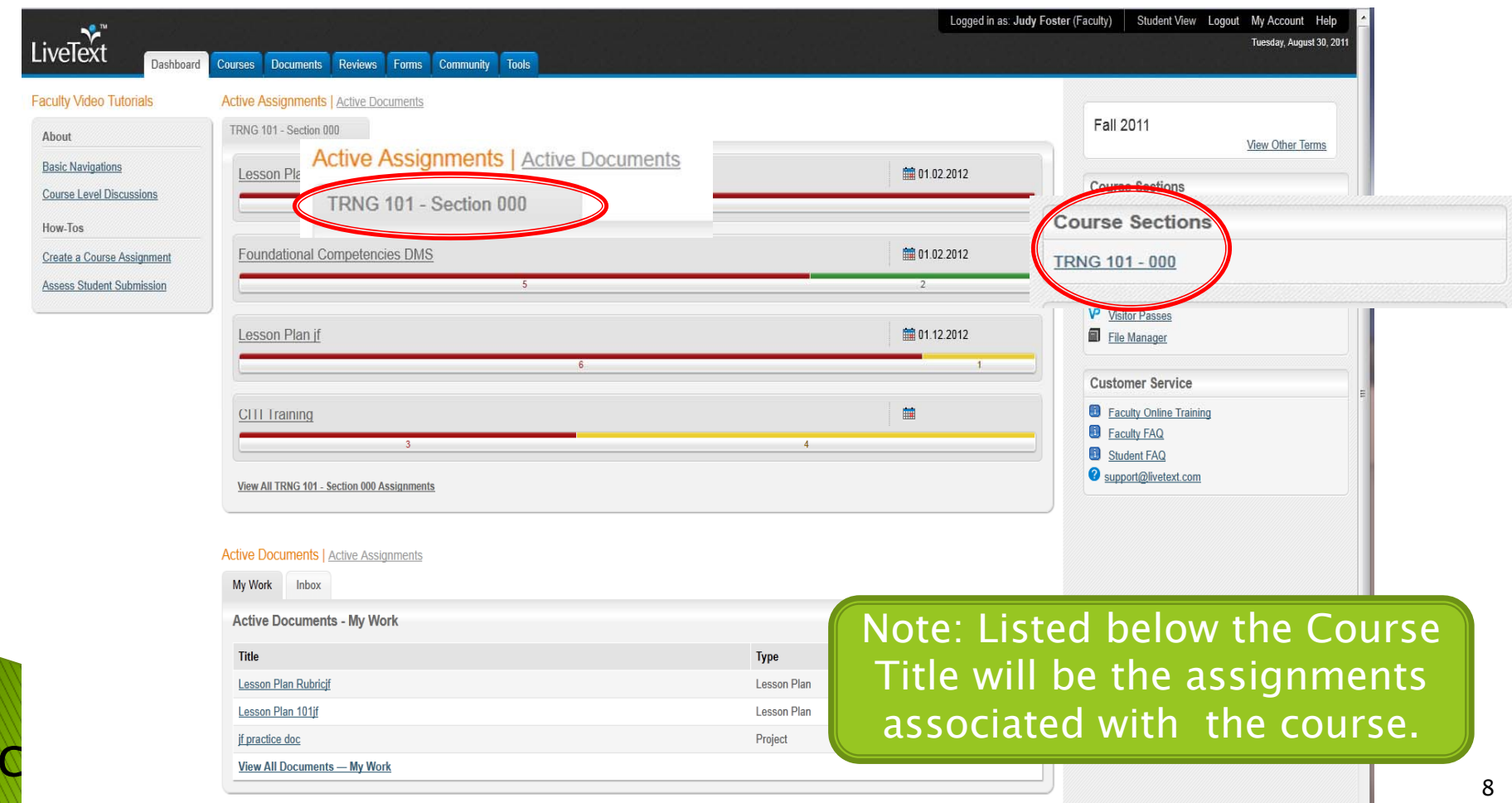

## **Reviewing Course Information**

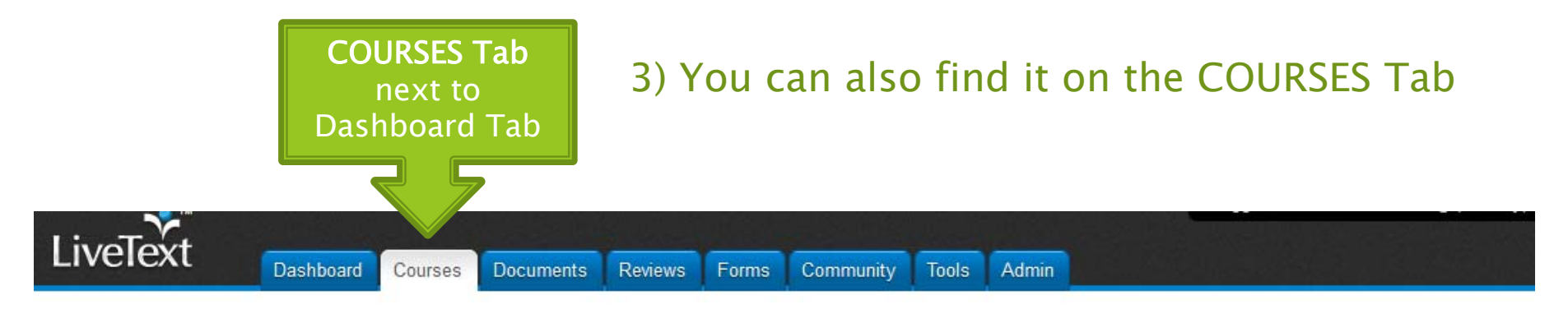

#### **All Courses**

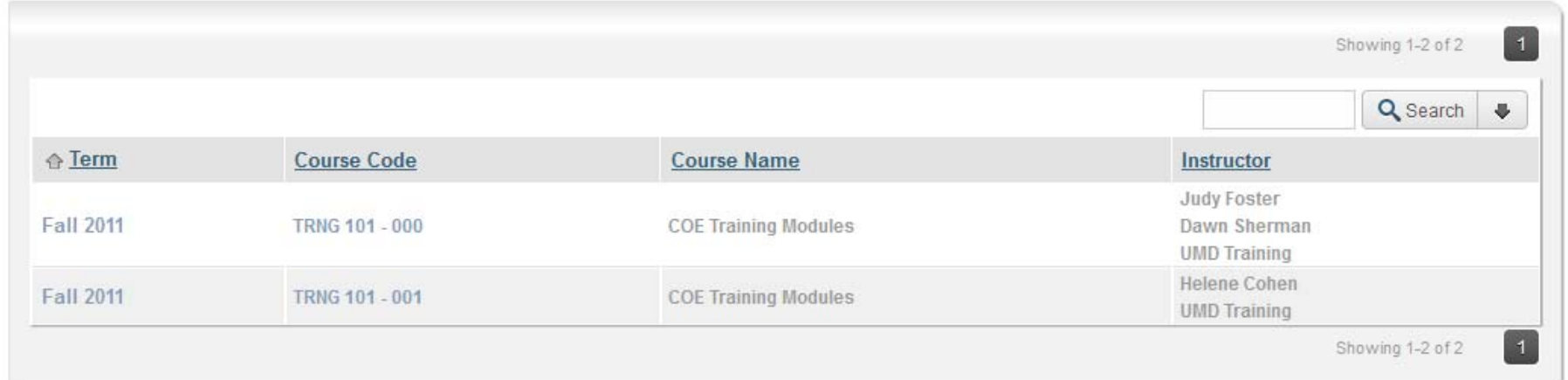

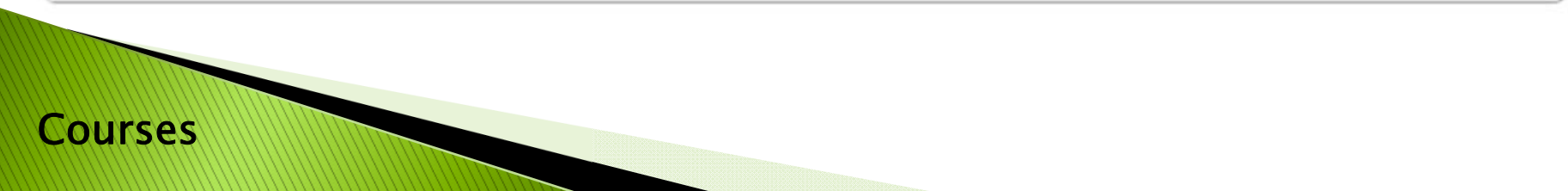

## STEP 3: REVIEWING **YOUR DASHBOARD STUDENTS**

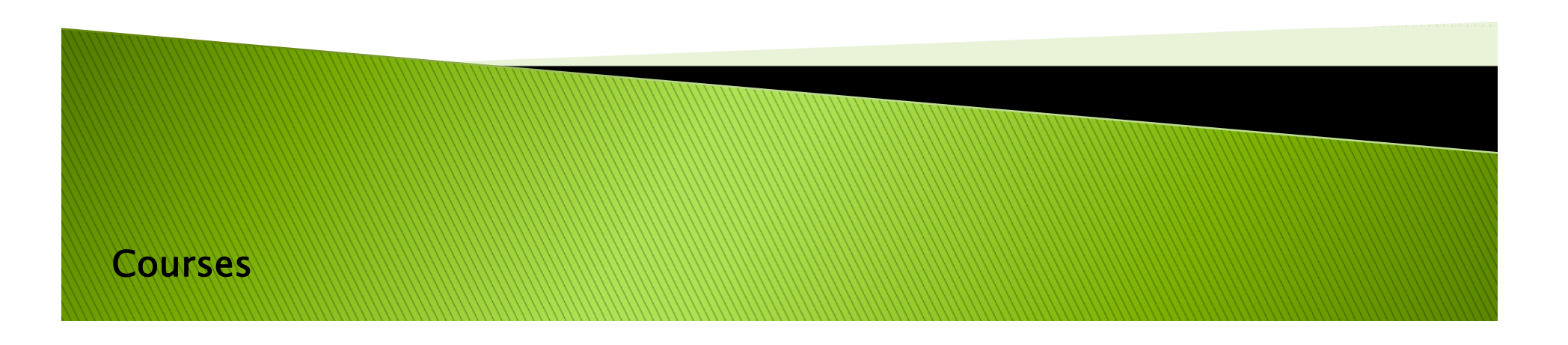

### Dashboard -Course(s)/Students

#### Who are the students associated with each course? How many are there?

(several ways to retrieve this information)

- 1) The status bar will show you how many students are in the course
- 2) Highlight bar by moving cursor over bar to view information

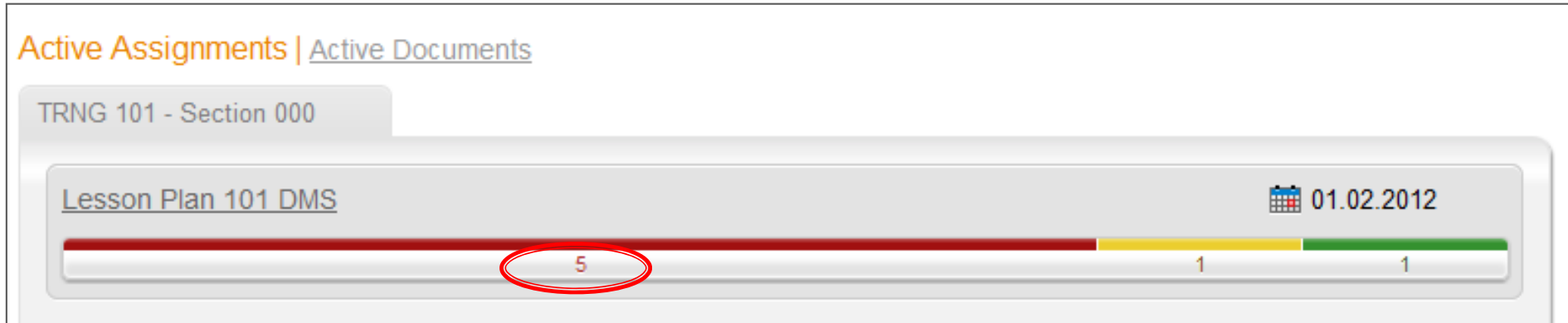

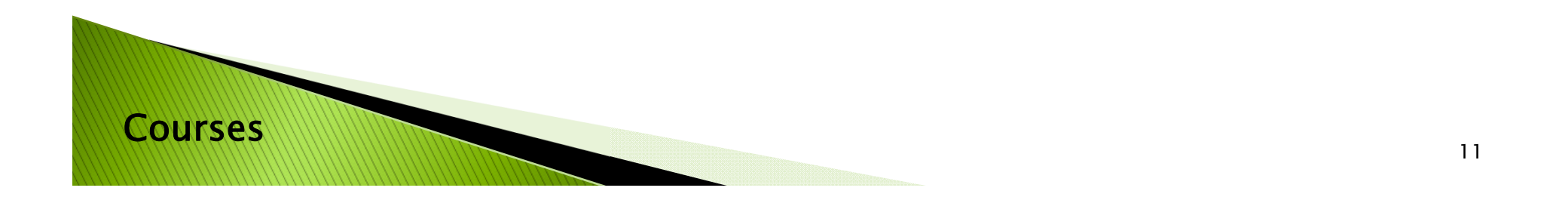

## **Assignment Submission Status**

#### WHAT DO THE COLORS on the BAR MEAN?

- ▶  $\blacktriangleright$  RED Column – Student has not submitted the assignment
- ▶ YELLOW Column Assignment submitted; <code>READY</code> FOR GRADING
- GREEN Column Grading has been completed

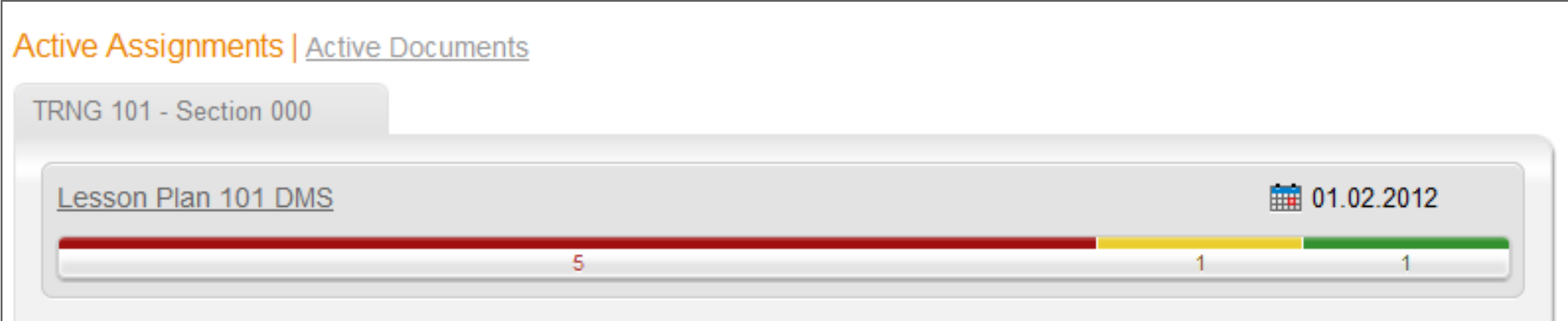

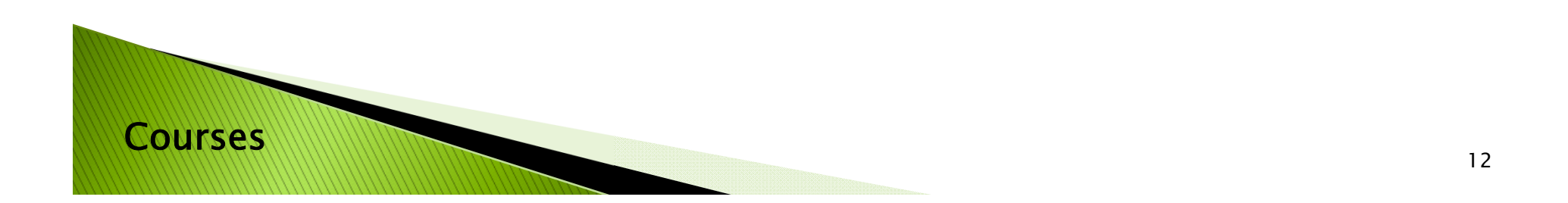

## Dashboard - Students

Click the BAR to access the student names.

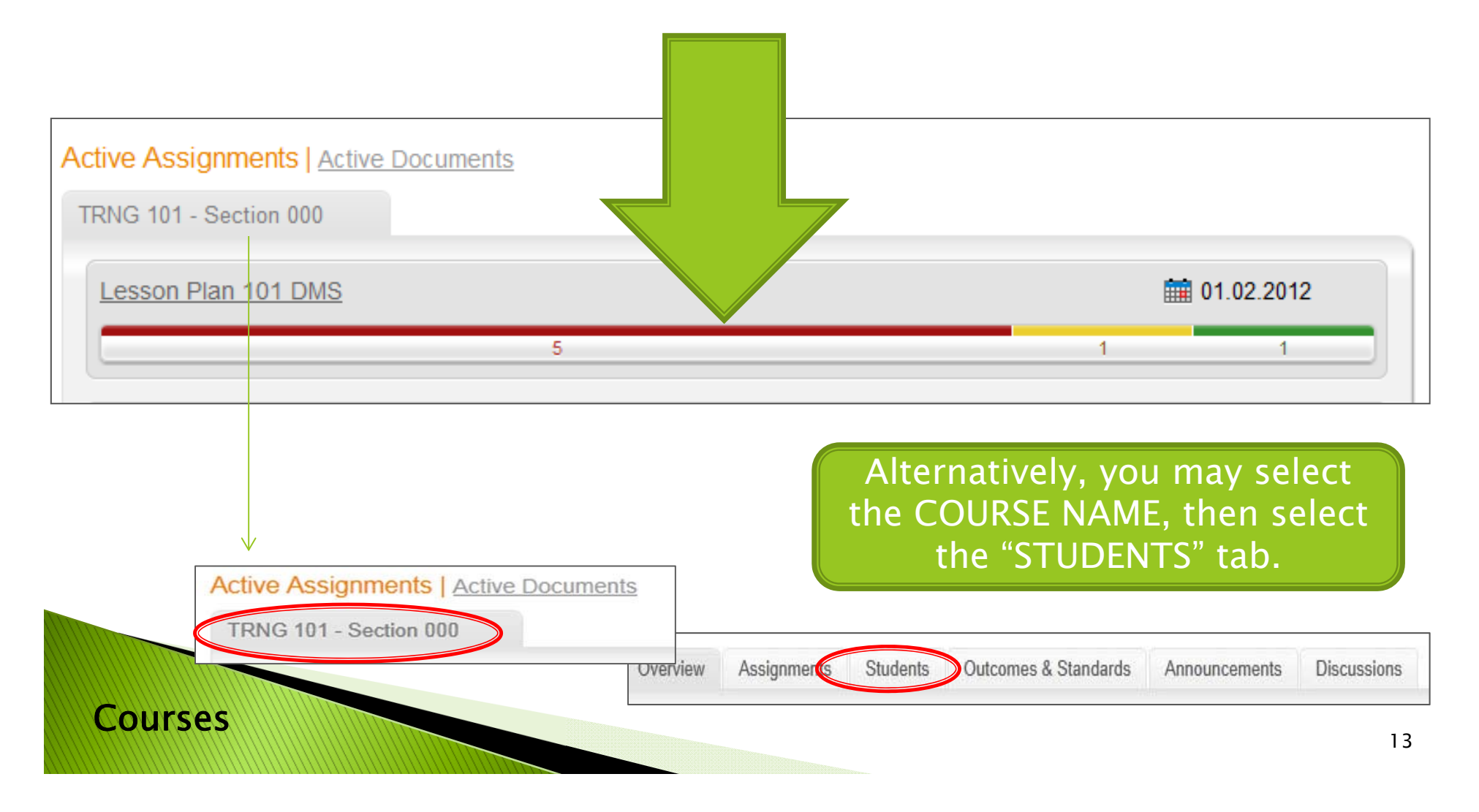

## **Assignment Submission Status**

#### WHAT DO THE COLORS MEAN?

- ▶  $\blacktriangleright$  RED Column – Student has not submitted the assignment
- ▶ YELLOW Column Assignment submitted; <code>READY</code> FOR GRADING
- ▶ GREEN Column – Grading has been completed

Note: The same color definitions apply once you click the bar and see the actual student names.

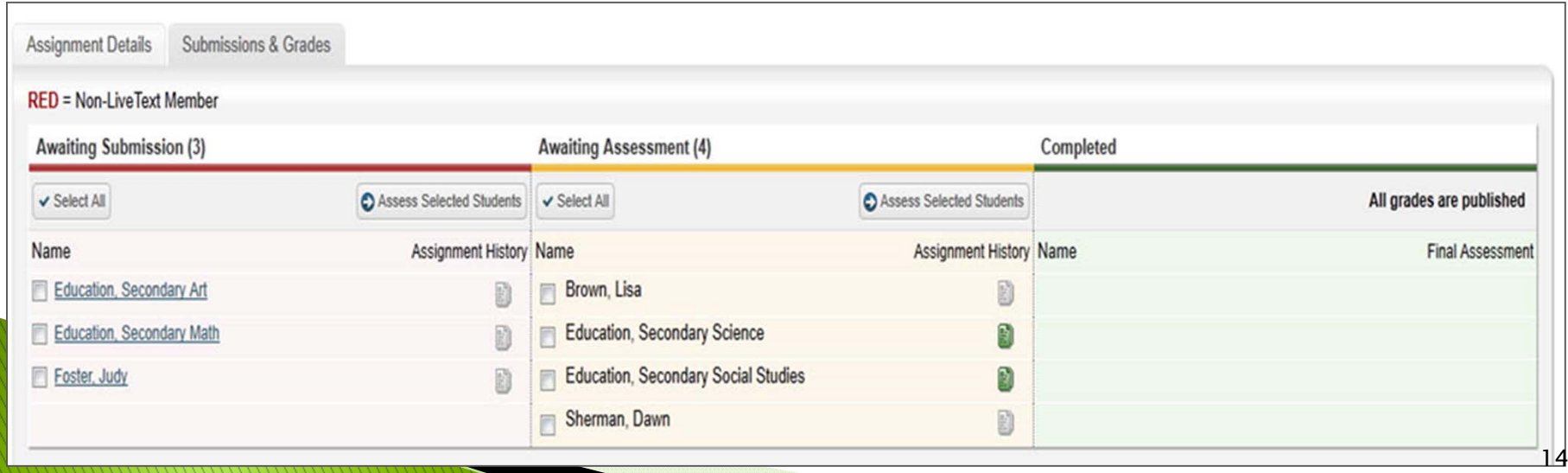

## STEP 4: REVIEWING **YOUR DASHBOARD** ADDITIONAL STUDENT INFORMATION

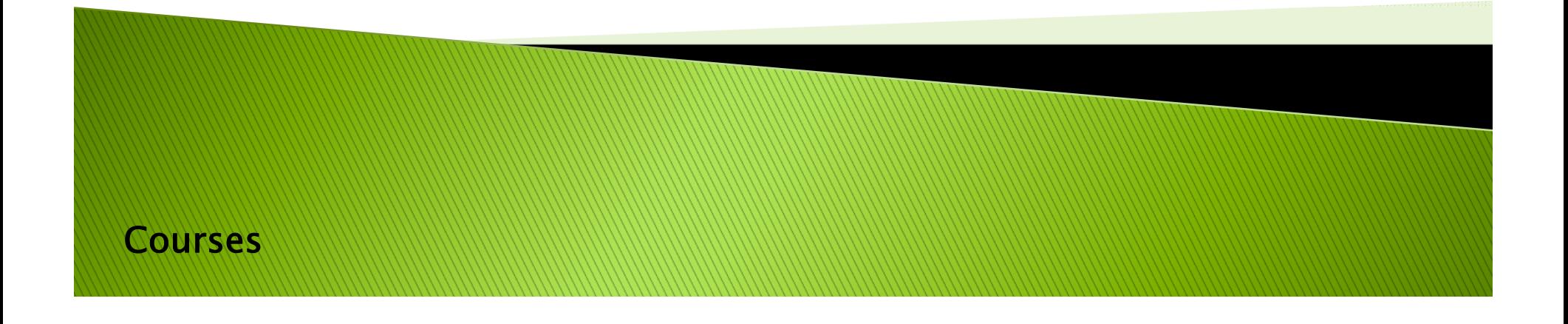

### **Course & Student Overview**

Using the STUDENTS Tab option, are there any students that have not registered? How do you know?

- Students in **Red** Not Registered
- Students in Gray –Not Active in course

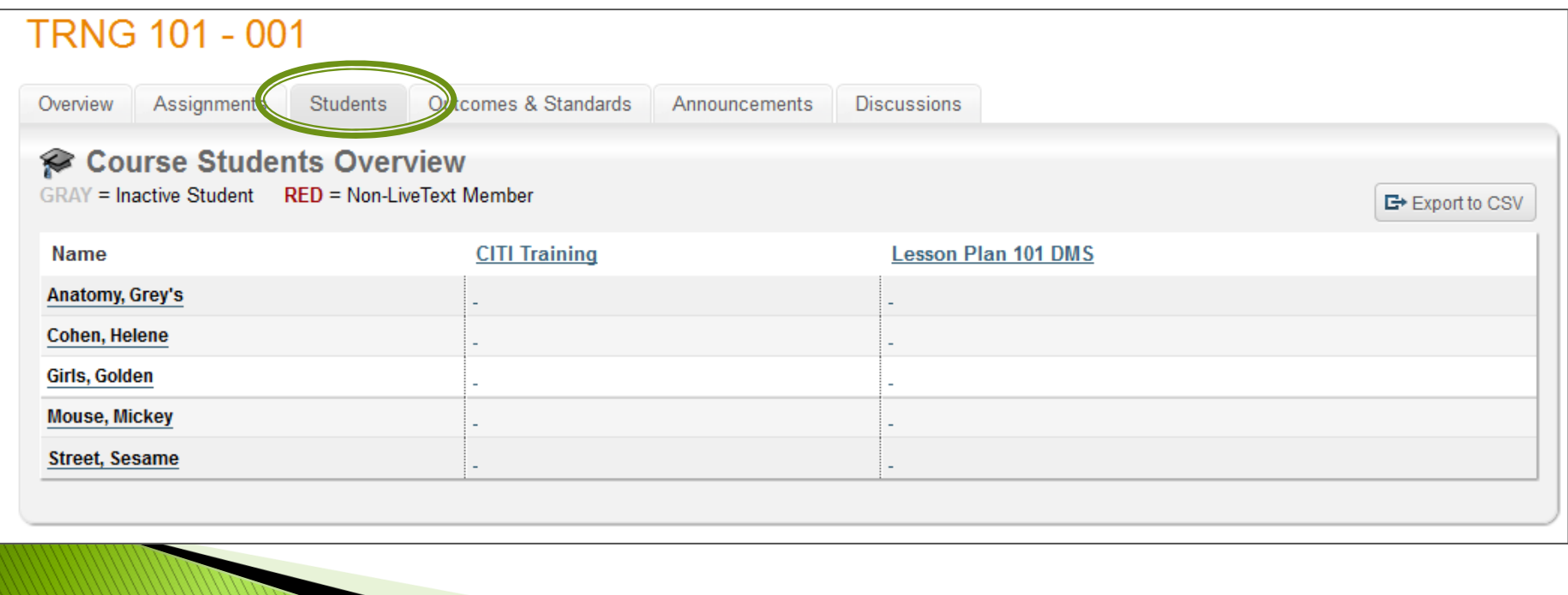

### **Course Overview**

#### Using the OVERVIEW Tab , you can add your syllabus and other class resources.

• Select "Edit", then Upload your documents or enter web-links. Be sure to click "FINISH" when done!

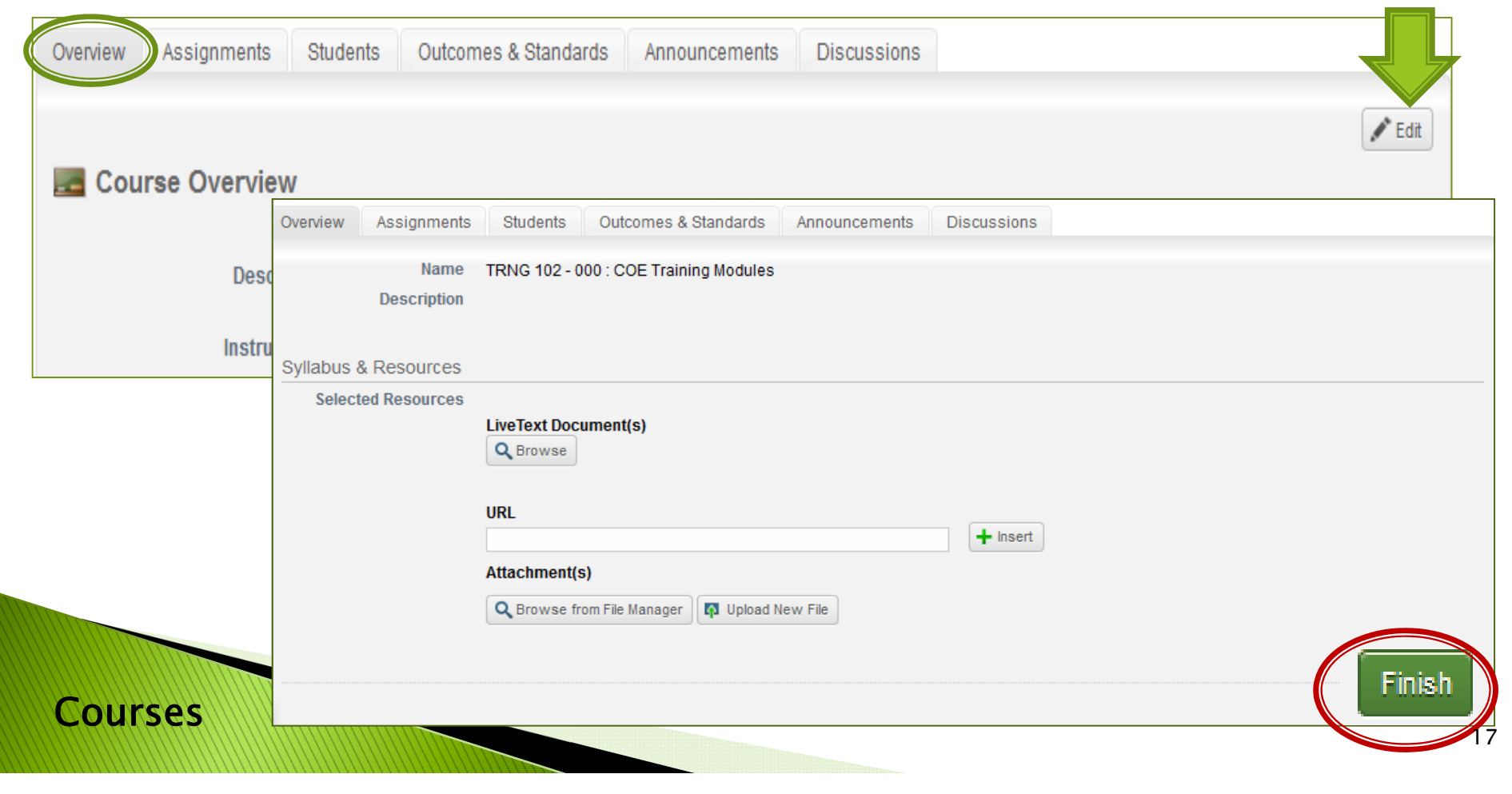

# **STEP 5: ACCESS PREVIOUS SEMESTERS**

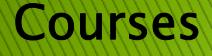

## **Student Grading Overview**

#### How do you review assignments from another semester?

- •See right-hand side menu.
- •Can be viewed from any screen

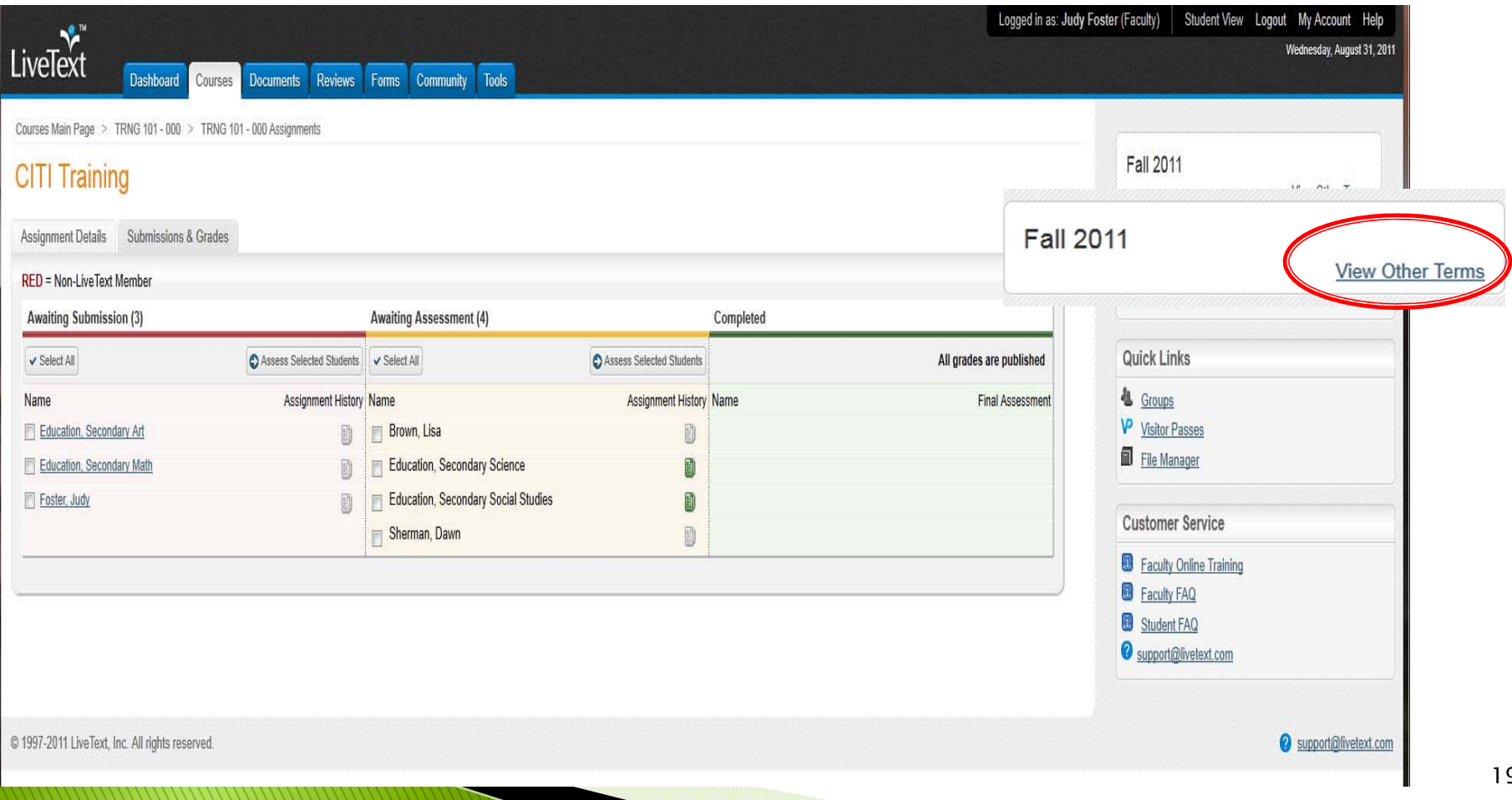

# STEP 6: LOG OUT OF YOUR ACCOUNT

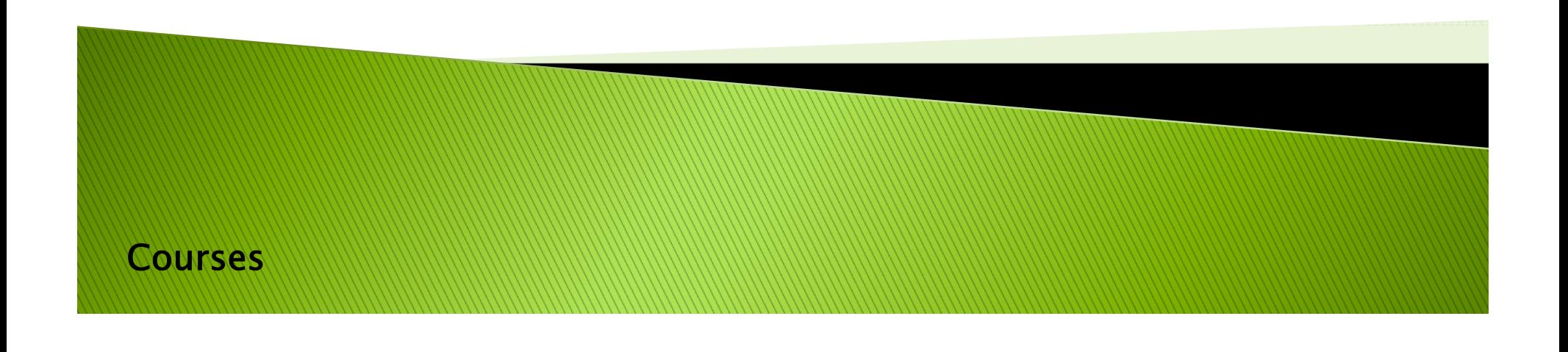

# **Logging Out**

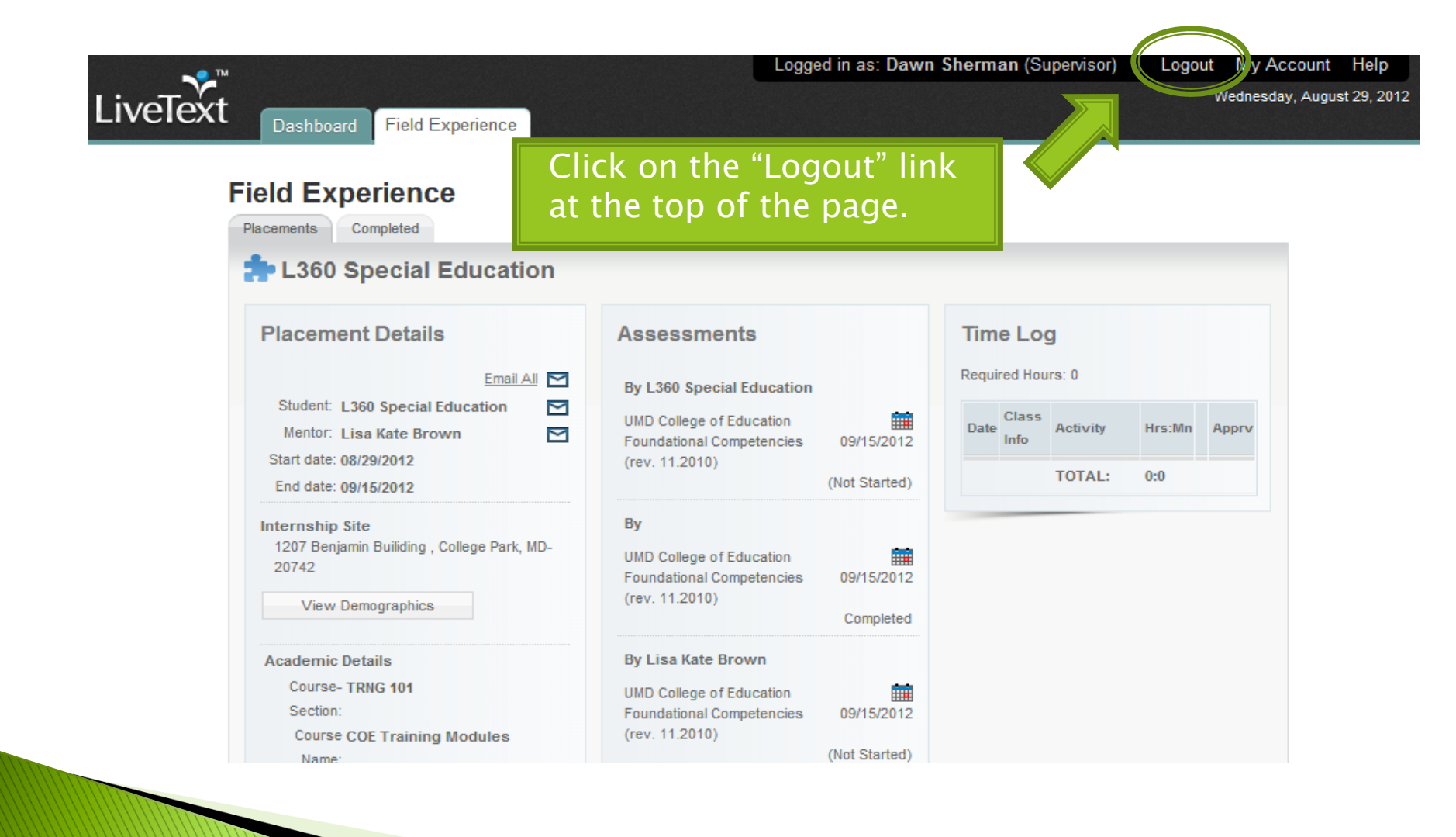

#### Courses

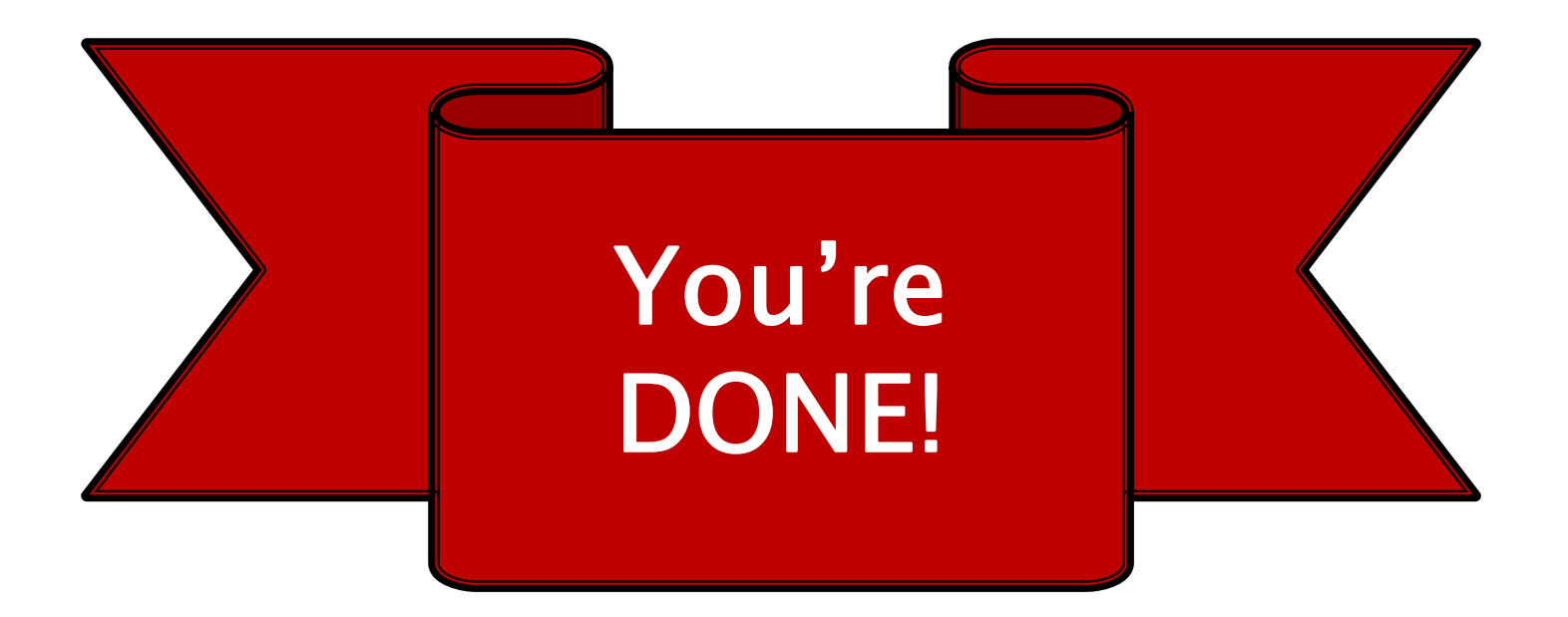

For more help with LiveText, please visit our website at: http://www.education.umd.edu/livetext

> Or contact us by email at: coe-livetext@umd.edu

Courses